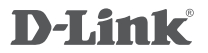

# 4G/LTE MOBILE ROUTER DWR-932C

# **QUICK INSTALLATION GUIDE**

КРАТКОЕ РУКОВОДСТВО ПО УСТАНОВКЕ GUÍA DE INSTALACIÓN RÁPIDA GUIA DE INSTALAÇÃO RÁPIDA 快速安裝指南 PETUNJUK PEMASANGAN CEPAT

# **CONTENTS OF PACKAGING**

## **CONTENTS**

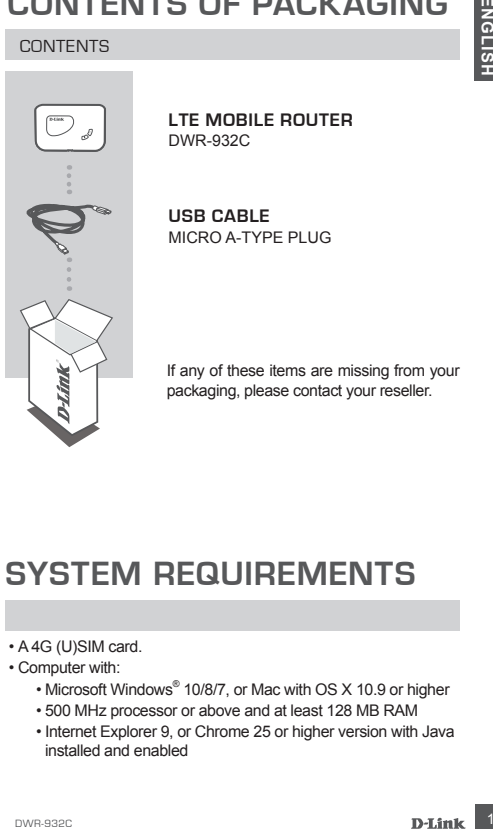

**LTE MOBILE ROUTER** DWR-932C

**USB CABLE** MICRO A-TYPE PLUG

If any of these items are missing from your packaging, please contact your reseller.

# **SYSTEM REQUIREMENTS**

- A 4G (U)SIM card.
- Computer with:
	- Microsoft Windows® 10/8/7, or Mac with OS X 10.9 or higher
	- 500 MHz processor or above and at least 128 MB RAM
	- Internet Explorer 9, or Chrome 25 or higher version with Java installed and enabled

# **HARDWARE SETUP**

## QUICK INSTALLATION

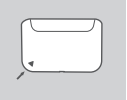

1. Remove the cover on the back of the device.

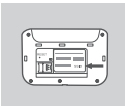

2. If you want to configure the DWR-932C wirelessly, take note of the SSID (network name) and password on the label under the back cover, you will first need to connect to this SSID.

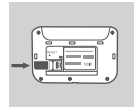

3. Insert the SIM card into the SIM card slot as shown, ensuring the gold contacts are facing down.

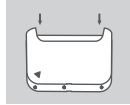

4. Reattach the back cover.

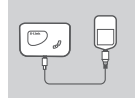

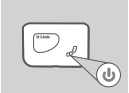

- **EXECUTE:**<br> **EXECUTE:**<br> **EXECU** 5. Connect the Micro USB end of the USB cable to the Micro USB port on the bottom of the DWR-932C and plug the USB end into the USB port of the power adapter or a PC to charge the battery. After charging is complete, you may use this usb port to power your mobile devices.
	- 6. Press and hold the power button for four seconds to turn on the device. Once the power LED icon lights up solid blue, you may proceed with configuration.

# **ROUTER MODE**

## QUICK INSTALLATION

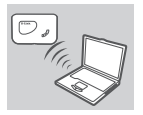

**EXAMPLE CONSUMPLE AND SERVICE DEVICE AND ACCUSE CONSUMPLE CONSUMPLE CONSUMPLE CONSUMPLE CONSUMPLE CONSUMPLE CONSUMPLE CONSUMPLE CONSUMPLE CONSUMPLE CONSUMPLE CONSUMPLE CONSUMPLE CONSUMPLE CONSUMPLE CONSUMPLE CONSUMPLE CON 1.** Use your PC's wireless adapter to connect to the **dlink\_DWR-932C\_xxxx** wireless network. The wireless network name (SSID) and password are printed on the label under the back cover.

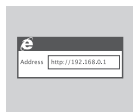

2. Use a web browser to go to **192.168.0.1** to log in to the router's configuration interface. The default username is **admin**, and the default password is also **admin**.

# **4G USB MODEM MODE**

## QUICK INSTALLATION

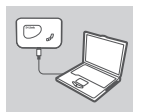

1. Connect the DWR-932C to your PC using the USB cable. Follow the on-screen Windows driver pop-ups.

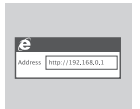

2. Use a Web Browser to **192.168.0.1** to log in to DWR-932C's configuration interface. The default username is **admin**, and the default password is also **admin**.

# **TROUBLESHOOTING**

## SETUP AND CONFIGURATION PROBLEMS

- **1. WHY AM I UNABLE TO CONNECT TO MY MOBILE INTERNET SERVICE?**
	- Check to make sure the SIM card is installed properly, and that your SIM card has 4G data service. Also, make sure that antivirus software is not blocking your connection and you are not connected to other Internet sources.
	- Open Windows Explorer and double click on the storage drive for the DWR-932C.
- **2. HOW DO I CONFIGURE MY DWR-932C ROUTER OR CHECK MY WIRELESS NETWORK NAME (SSID) AND WIRELESS ENCRYPTION KEY?**
	- Power on the DWR-932C and connect it to your PC using the supplied Micro-USB cable.
	- Open a web browser and enter the router's IP address: **http://192.168.0.1**
	- The default username is **admin**, and the default password is also **admin**.
	- Once logged in, you can use the wizard to view the wireless network name and password of your router or make changes manually.

**Note:** If you have changed the password and cannot remember it, you will need to reset the router to factory defaults.

## **3. HOW DO I RESET MY DWR-932C TO FACTORY DEFAULT SETTINGS?**

**EXECTIVE AND CONFIGURATION PROBLEMS**<br>
SETUP AND CONFIGURATION PROBLEMS<br>
1. WHY AM I UNABLE TO CONNECT TO MY MOBILE INTERNET<br>
SERVICE?<br>
1. Check to make sure the SIM card is installed properly, and<br>
that your SIM card has - If you cannot remember your router's administrator password or wireless network settings, you may reset the DWR-932C to default settings by removing the battery cover and using an implement such as a straightened paperclip to press and hold the reset button on the router for 3 seconds.

**Note:** Resetting the router to factory default will erase the current configuration settings.

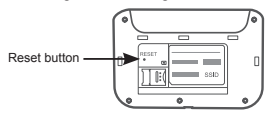

## TECHNICAL SUPPORT

## You can find software updates and user documentation on the D-Link website. **Tech Support for customers in**

## **Australia:**

Tel: 1300-700-100 24/7 Technical Support Web: http://www.dlink.com.au E-mail: support@dlink.com.au

## **India:**

Tel: +91-832-2856000 or 1860-233-3999 Web: in dlink.com E-Mail: helpdesk@in.dlink.com

## **Singapore, Thailand, Indonesia, Malaysia, Philippines, Vietnam:**

Singapore - www.dlink.com.sg Thailand - www.dlink.co.th Indonesia - www.dlink.co.id Malaysia - www.dlink.com.my Philippines - www.dlink.com.ph Vietnam - www.dlink.com.vn

## **Korea:**

Tel : 1899-3540 Monday to Friday 9:30am to 6:30pm Web : http://d-link.co.kr E-mail : support@kr.dlink.com

## **New Zealand:**

Tel: 0800-900-900 24/7 Technical Support Web: http://www.dlink.co.nz E-mail: support@dlink.co.nz

## **South Africa and Sub Sahara Region:**

Tel: +27 12 661 2025 08600 DLINK (for South Africa only) Monday to Friday 8:30am to 9:00pm South Africa Time Web: http://www.d-link.co.za E-mail: support@za.dlink.com

## **D-Link Middle East - Dubai, U.A.E.**

TECHNIUCAL SUPPUIFI<br>
the confinite state of contentation on the D-Link website.<br> **Confinite Support for customers in**<br>
the convocion relationships and user documentation on the D-Link website.<br> **Convocion**<br>
the strategy of Plot No. S31102 Jebel Ali Free Zone South, P.O.Box 18224, Dubai, U.A.E. Tel: +971-4-8809022 Fax: +971-4-8809066 / 8809069 Technical Support: +971-4-8809033 General Inquiries: info.me@me.dlink.com Tech Support: support.me@me.dlink.com

## **Egypt**

19 Helmy El-Masry, Almaza, Heliopolis Cairo, Egypt Tel: +202-24147906 Technical Support Center no. : +202-25866777 General Inquiries: info.eg@me.dlink.com

## **Kingdom of Saudi Arabia**

Riyadh - Saudi Arabia E-Mail info.sa@me.dlink.com

## **Pakistan**

Karachi Office: D-147/1, KDA Scheme #1 Opposite Mudassir Park, Karsaz Road, Karachi – Pakistan Phone: +92-21- 34548158, 34305069 Fax: +92-21-4375727 General Inquiries: info.pk@me.dlink.com

## **Morocco**

Sidi Maarouf Bussiness Centre, 1100 Bd El Qods, Casanearshore 1 Casablanca 20270 Phone office: +212 700 13 14 15 Email: morocco@me.dlink.com

## **Bahrain**

Technical Support: +973 1 3332904

## **Kuwait**

Email: kuwait@me.dlink.com

# **КОМПЛЕКТ ПОСТАВКИ**

## СОДЕРЖИМОЕ

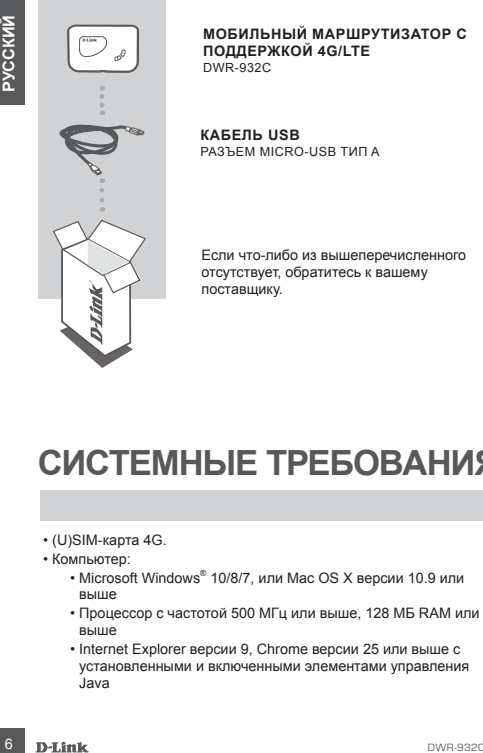

**МОБИЛЬНЫЙ МАРШРУТИЗАТОР С ПОДДЕРЖКОЙ 4G/LTE**  DWR-932C

**КАБЕЛЬ USB** РАЗЪЕМ MICRO-USB ТИП A

Если что-либо из вышеперечисленного отсутствует, обратитесь к вашему поставщику.

# **СИСТЕМНЫЕ ТРЕБОВАНИЯ**

## • (USIM-карта 4G)

- Компьютер:
	- Microsoft Windows® 10/8/7, или Mac OS X версии 10.9 или выше
	- Процессор с частотой 500 МГц или выше, 128 МБ RAM или выше
	- Internet Explorer версии 9, Chrome версии 25 или выше с установленными и включенными элементами управления Java

# **КОМПЛЕКТ ПОСТАВКИ УСТАНОВКА УСТРОЙСТВА**

## БЫСТРАЯ УСТАНОВКА

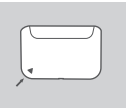

1. Снимите заднюю панель устройства. сместив ее вверх.

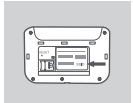

- 2. Обратите внимание, что имя беспроводной сети (SSID) и пароль указаны на этикетке под аккумулятором. При беспроводном подключении необходимо ввести данное имя беспроводной сети и пароль.
- 3. Вставьте SIM-карту в соответствующий слот так, чтобы контакты были направлен вниз, как показано на рисунке.

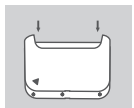

4. Закрепите заднюю панель устройства.

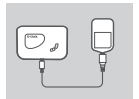

CMECTIVE GE BEEP ACTIVE SPIN AT HIS CONSULTION CONTINUES.<br>
2. Обратите внимание, что имя<br>
меазны на элисте под акумулятором.<br>
HIS CORPORATION CENT (FIGURE 2010) и пароль под сответствующий<br>
2. Обратите вадиной сеги данное 5. Подключите USB-кабель разъемом Micro-USB к порту на нижней панели DWR-932C, другую сторону кабеля подключите к USB-порту адаптера питания (не входит в комплект поставки) или напрямую к компьютеру, чтобы зарядить аккумулятор. После завершения зарядки порт Micro-USB может использоваться для подачи питания на мобильные устройства.

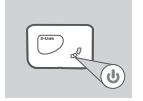

6. Нажмите и удерживайте кнопку питания в течение 4 секунд для включения устройства. После того как индикатор питания начнет постоянно гореть зеленым цветом, можно приступать к настройке.

# **РЕЖИМ МАРШРУТИЗАТОРА**

## БЫСТРАЯ УСТАНОВКА

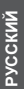

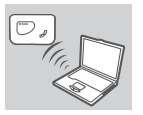

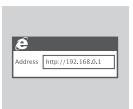

- **EXAMPLE DESCRIPSONATION**<br> **EXAMPLE DECREASE AND CONSUMPLE DESCRIPSONATION**<br> **EXAMPLE DECREASE AND CONSUMPLE DESCRIPSONATION**<br> **EXAMPLE DESCRIPSONATION**<br> **EXAMPLE DESCRIPSONATION**<br>
2. Been/wre sample responsible in the an 1. Используйте беспроводной адаптер компьютера для подключения к беспроводной сети **dlink\_DWR-932C\_xxxx.** SSID (имя беспроводной сети) и пароль указаны на этикетке устройства, расположенной под аккумулятором.
	- 2. Введите в адресной строке Web-браузера IP-адрес **http://192.168.0.1** для доступа к Web-интерфейсу маршрутизатора. По умолчанию имя пользователя - **admin**, пароль - **admin**

# **РЕЖИМ 4G USB-МОДЕМА**

## БЫСТРАЯ УСТАНОВКА

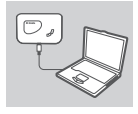

1. Подключите DWR-932C к компьютеру с помощью кабеля USB. Следуйте инструкциям, отображающимся на экране.

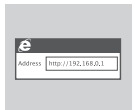

2. Введите в адресной строке Web-браузера IP-адрес http://192.168.0.1 для доступа к Web-интерфейсу маршрутизатора. По умолчанию имя пользователя - **admin**, пароль - **admin**

# **ПОИСК И УСТРАНЕНИЕ НЕИСПРАВНОСТЕЙ**

## ПРОБЛЕМЫ УСТАНОВКИ И НАСТРОЙКИ

## **1. ПОЧЕМУ НЕ УДАЕТСЯ ПОДКЛЮЧИТЬСЯ К СЕРВИСУ МОБИЛЬНОГО ИНТЕРНЕТА?**

- **NOGENINE WE YARETCR ПОДКЛЮЧИТЬСЯ К СЕРВИСУ**<br> **МОБИЛЬНОГО ИНТЕРНЕТА?**<br> **CONSIDENT CONTERNETA?**<br> **CONSIDENT CONTERNETA?**<br> **CONSIDENCISE TO OR SCRIP ON A CONSIDERATION**<br>
DRIVEN THE MOREOVER IN ORDER TO THE MONDRETHING A CON - Проверьте, правильно ли установлена SIM-карта и поддерживает ли она сервис 4G. Также убедитесь, что антивирусное программное обеспечение не блокирует подключение, и отсутствуют другие подключения к сети Интернет
	- Откройте Windows Explorer и дважды нажмите на накопителе DWR-932C.
- **2. КАК НАСТРОИТЬ МАРШРУТИЗАТОР DWR-932C ИЛИ ПРОВЕРИТЬ ИМЯ БЕСПРОВОДНОЙ СЕТИ (SSID) И КЛЮЧ ШИФРОВАНИЯ?**
	- Включите питание маршрутизатора DWR-932C и подключите его к компьютеру с помощью входящего в комплект поставки кабеля USB.
	- Откройте Web-браузер и введите IP-адрес маршрутизатора: **http://192.168.0.1**
	- По умолчанию имя пользователя **admin**, пароль **admin**
	- После регистрации в системе можно использовать Мастер для просмотра имени беспроводной сети и пароля маршрутизатора или настроить устройство вручную.

Примечание: если вы изменили пароль и забыли его, то необходимо сбросить маршрутизатор к заводским настройкам.

## **3. КАК СБРОСИТЬ DWR-932C К ЗАВОДСКИМ НАСТРОЙКАМ?**

- Если пароль администратора для маршрутизатора был забыт, сбросить устройство к заводским настройкам можно при помощи кнопки Reset (сброс).

Снимите заднюю панель устройства, затем нажмите и удерживайте кнопку Reset в течение 3 секунд, например, с помощью распрямленной скрепки.

Примечание: сброс маршрутизатора к заводским настройкам удалит текущие параметры.

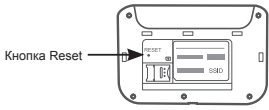

## **Технические характеристики**

## **Полоса частот GSM/GPRS/EDGE**

900/1800 МГц Power Class 4 (900 МГц) Power Class 1 (1800 МГц)

## **DC-HSPA+/ HSDPA/HSUPA/UMTS**

900/2100 МГц Power Class 3 (+24 dBm)

Скорость беспроводного соединения

FORM Class Is (1600 Milly)<br> **DC-HSPA+/ HSDPA/HSUPA/UMTS**<br>
300/2100 Milly<br>
20 902100 Milly<br>
20 902100 Milly<br>
20 902100 Milly<br>
20 92100 Milly<br>
20 92100 Milly<br>
20 92100 Milly<br>
20 9276 Montic Georgocon-приема данных до 42 Mб DC-HSPA+**:**скорость приема данных до 42 Мбит/с, скорость передачи данных до 5,76 Мбит/с HSDPA/HSUPA**:**скорость приема данных до 14,4 Мбит/с, скорость передачи данных до 5,76 Мбит/с UMTS**:**скорость приема данных до 384 Кбит/с, скорость передачи данных до 384 Кбит/с

## **LTE**

FDD-LTE 800/900/1800/2100/2600 МГц + TDD-LTE2300/2600 МГц

Power Class 3 (+23 dBm)

Скорость беспроводного соединения FDD-LTE**:** скорость приема данных до 150 Мбит/с, скорость передачи данных

до 50 Мбит/с

## **Антенна**

Внутренняя основная и разнесенная антенна

## **Индикаторы**

5 индикаторов Power SMS Wi-Fi Network Type Cellular Signal Strength

## **Размеры (Д x Ш x В)**

97 мм x 60 мм x 16,47 мм

## **Температура**

Рабочая температура: от 0 до 40° C

Температура хранения: от -20 до 70° C

## **Сертификаты**

**CE** 

## **Правила и условия безопасной эксплуатации**

Внимательно прочитайте данный раздел перед установкой и подключением устройства. Убедитесь, что устройство и кабели не имеют механических повреждений. Устройство должно быть использовано только по назначению, в соответствии с кратким руководством по установке.

пройство предназначено для эксплуатации в сухом, чистом, не<br>пытыенном и хорошо провегриваемом помещении с нормальной<br>
мень в аксиссого не от мощных источников тепла. Не используйте его на<br>
мень в местах с повышенной влажн Устройство предназначено для эксплуатации в сухом, чистом, не запыленном и хорошо проветриваемом помещении с нормальной влажностью, в стороне от мощных источников тепла. Не используйте его на улице и в местах с повышенной влажностью. Не размещайте на устройстве посторонние предметы. Вентиляционные отверстия устройства должны быть открыты. Температура окружающей среды в непосредственной близости от устройства и внутри его корпуса должна быть в пределах от 0 °C до +40 °С.

Электропитание должно соответствовать параметрам электропитания, указанным в технических характеристиках устройства.

Не вскрывайте корпус устройства! Перед очисткой устройства от загрязнений и пыли отключите питание устройства. Удаляйте пыль с помощью влажной салфетки. Не используйте жидкие/аэрозольные очистители или магнитные/статические устройства для очистки. Избегайте попадания влаги в устройство.

Срок службы устройства – 2 года.

Гарантийный период исчисляется c момента приобретения устройства у официального дилера на территории России и стран СНГ и составляет один год.

Вне зависимости от даты продажи гарантийный срок не может превышать 2 года с даты производства изделия, которая определяется по 6 (год) и 7 (месяц) цифрам серийного номера, указанного на наклейке с техническими данными.

Год: 9 - 2009, A - 2010, B - 2011, С - 2012, D - 2013, E - 2014, F - 2015, G - 2016, H - 2017.

## ТЕХНИЧЕСКАЯ ПОДДЕРЖКА

Обновления программного обеспечения и документация доступны на Интернетсайте D-Link.

D-Link предоставляет бесплатную поддержку для клиентов в течение гарантийного срока.

Клиенты могут обратиться в группу технической поддержки D-Link по телефону или через Интернет.

Червия и современных прадиемах и D-Link работает в крупосуточном режиме<br>
России:<br>
После серификальных прадиемых длей. Заснок бесплатный по всей<br>
России:<br>
12 DWR-44 Center поддержка через Интернет:<br>
A Marconsument:<br>
A Ma Техническая поддержка компании D-Link работает в круглосуточном режиме ежедневно, кроме официальных праздничных дней. Звонок бесплатный по всей России.

**Техническая поддержка D-Link:** 8-800-700-5465

## **Техническая поддержка через Интернет:**

http://www.dlink.ru e-mail: support@dlink.ru

### **Изготовитель:**

Д-Линк Корпорейшн, 11494, Тайвань, Тайбэй, Нэйху Дистрикт, Синху 3-Роуд, № 289

## **Уполномоченный представитель, импортер:**

ООО "Д-Линк Трейд" 390043, г. Рязань, пр. Шабулина, д.16 Тел.: +7 (4912) 575-305

## ОФИСЫ

Россия Москва, Графский переулок, 14 Тел. : +7 (495) 744-00-99 E-mail: mail@dlink.ru

Україна Київ, вул. Межигірська, 87-А Тел.: +38 (044) 545-64-40 E-mail: ua@dlink.ua

Moldova Chisinau; str.C.Negruzzi-8 Tel: +373 (22) 80-81-07 E-mail:info@dlink.md

Беларусь Мінск, пр-т Незалежнасці, 169 Тэл.: +375 (17) 218-13-65 E-mail: support@dlink.by

Қазақстан Алматы, Құрманғазы к-cі,143 үй Тел.: +7 (727) 378-55-90 E-mail: almaty@dlink.ru

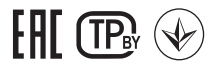

Հայաստան Երևան, Դավթաշեն 3-րդ թաղամաս, 23/5 Հեռ.՝ +374 (10) 39-86-67 Էլ. փոստ՝ info@dlink.am

Latvija Rīga, Lielirbes iela 27 Tel.: +371 (6) 761-87-03 E-mail: info@dlink.lv

Lietuva Vilnius, Žirmūnų 139-303 Tel.: +370 (5) 236-36-29 E-mail: info@dlink.lt

Eesti E-mail: info@dlink.ee

Türkiye Uphill Towers Residence A/99 Ataşehir /ISTANBUL Tel: +90 (216) 492-99-99 Email: info.tr@dlink.com.tr

**ישראל** רח' המגשימים 20 קרית מטלון פתח תקווה 072-2575555 support@dlink.co.il

# **CONTENIDO DEL EMPAQUE**

## **CONTENIDO**

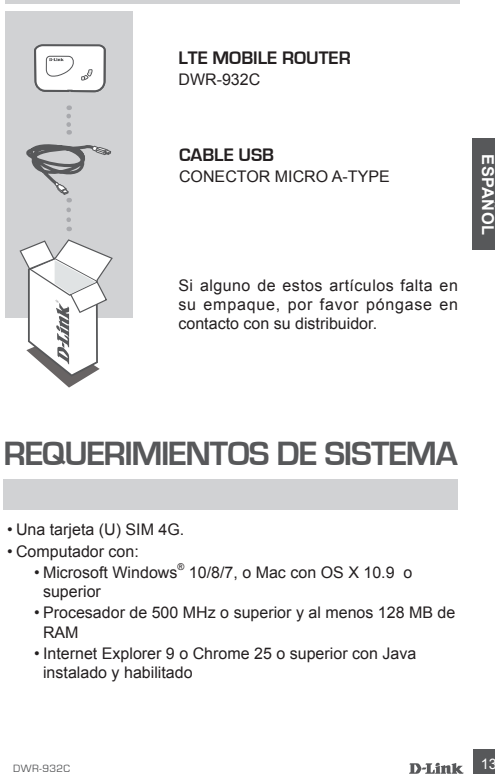

**LTE MOBILE ROUTER**  DWR-932C

**CABLE USB** CONECTOR MICRO A-TYPE

Si alguno de estos artículos falta en su empaque, por favor póngase en contacto con su distribuidor.

# **REQUERIMIENTOS DE SISTEMA**

- Una tarjeta (U) SIM 4G.
- Computador con:
	- Microsoft Windows® 10/8/7, o Mac con OS X 10.9 o superior
	- Procesador de 500 MHz o superior y al menos 128 MB de RAM
	- Internet Explorer 9 o Chrome 25 o superior con Java instalado y habilitado

# **INSTALACIÓN DE PRODUCTO**

## INSTALACION RAPIDA

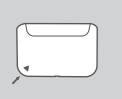

1. Retire la tapa de la batería en la parte posterior del dispositivo deslizándola hacia abajo.

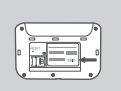

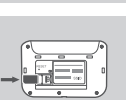

- 2. Si desea configurar el DWR-932C de forma inalámbrica, tome nota del SSID (nombre de red) y la contraseña en la etiqueta debajo de la batería, primero tendrá que conectarse a este SSID.
- 3. Inserte la tarjeta SIM en la ranura de la tarjeta SIM como se muestra, asegurando que los contactos dorados están orientados hacia abajo.
- 
- 4. Coloque la tapa de la batería.
- Forma inalámbrica, tome nota del SSII<br>
(nombre de red) y la contraseña en la bateria, primerente de la bateria, primerente de la tarjeta SIM en la ranura del substitution de la tarjeta SIM como se muestra asegurando que lo 5. Conecte el extremo del cable micro USB al puerto micro USB en la parte inferior del DWR-932C, y conecte el otro extremo del cable USB a un adaptador de corriente o a su PC para cargar la batería. Después que haya completado la carga, puede utilizar un cable USB estándar para cargar sus dispositivos móviles mientras se encuentra de viaje.
	- 6. Mantenga pulsado el botón de encendido durante seis segundos para encender el dispositivo.

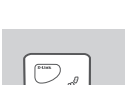

# **MODO ROUTER**

## INSTALACION RÁPIDA

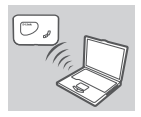

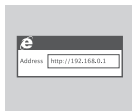

- 1. Utilice el adaptador inalámbrico de su PC para conectarse a la red inalámbrica **dlink\_DWR-932C\_xxxx**. El nombre de red inalámbrica (SSID) y la contraseña están impresos en la etiqueta debajo de la batería.
- 2. Utilice un navegador web para ir a **192.168.0.1** e iniciar sesión en la interfaz de configuración del router. El nombre de usuario predeterminado es **admin** y la contraseña en **admin** .

# **MODO MODEM USB 4G**

## INSTALACIÓN RÁPIDA

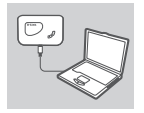

1. Conecte el DWR-932C a su PC mediante el cable USB. Siga las instrucciones del controlador que aparecen en pantalla de Windows.

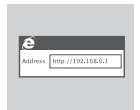

**Example 192.168.0.1** e iniciar según en la interfaz de configuración del route. El nombre de usuario predeterminado es<br>
admin y la contraseña en admin.<br> **MODO MODEM USB 4G**<br>
INSTALACIÓN RÁPIDA<br>
1. Conecte el DWR-932C a su 2. Utilice un navegador web para ir a **192.168.0.1** e iniciar sesión en la interfaz de configuración del DWR-932C. El nombre de usuario predeterminado es **admin** y la contraseña en **admin** .

# **SOLUCION DE PROBLEMAS**

## PROBLEMAS DE INSTALACIÓN Y CONFIGURACIÓN

## **1. POR QUÉ NO PUEDO CONECTARME A MI SERVICIO DE INTERNET MÓVIL?**

- Asegúrese de que la tarjeta SIM está correctamente instalada, y que su tarjeta SIM tiene servicio de datos 4G. Además, asegúrese de que el software antivirus no esté bloqueando la conexión y no está conectado a otras fuentes de Internet.
- Abra el Explorador de Windows y haga doble clic en la unidad de almacenamiento para el DWR-932C.
- **2. ¿CÓMO PUEDO CONFIGURAR MI ROUTER DWR-932C O VERIFICAR MI NOMBRE RED INALÁMBRICA (SSID) Y CLAVE DE ENCRIPTACIÓN INALÁMBRICA?**
	- -Encienda el DWR-932C y conéctelo a su PC mediante el cable Micro-USB suministrado.
	- Abra un navegador web e introduzca la dirección IP del router: **http://192.168.0.1**
	- El nombre de usuario predeterminado es **admin** y la contraseña en **admin** .
	- Una vez conectado, puede utilizar el asistente para ver el nombre y contraseña de red inalámbrica de su router o hacer cambios manualmente.

Nota: Si ha cambiado la contraseña y no la recuerda, tendrá que restablecer el router a los valores de fábricas.

- **3. ¿CÓMO PUEDO RESTABLECER MI DWR-932C A LA CONFIGURACIÓN PREDETERMINADA DE FÁBRICA?**
- **26**<br> **26**<br> **26**<br> **27**<br> **27**<br> **27**<br> **27**<br> **27**<br> **27**<br> **27**<br> **27**<br> **27**<br> **27**<br> **27**<br> **27**<br> **27**<br> **27**<br> **27**<br> **27**<br> **27**<br> **27**<br> **27**<br> **27**<br> **27**<br> **28**<br> **28**<br> **28**<br> **28**<br> **28**<br> **28**<br> **28**<br> **28**<br> **28**<br> **28**<br> **28**<br> **28**<br> **28**<br> - Si usted no puede recordar la contraseña de administrador del router o ajustes de red inalámbrica, es posible restablecer el DWR-932C a la configuración predeterminada, quitando la cubierta de la batería y usando un utensilio como un clip para presionar y mantener pulsado el botón de reinicio en el router por 3 segundos. Nota: Al Restablecer el router a los valores de fábrica, se borrará la configuración actual.

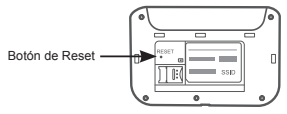

## SOPORTE TÉCNICO

Usted puede encontrar actualizaciones de softwares o firmwares <sup>y</sup> documentación para usuarios <sup>a</sup> través de nuestro sitio www.dlinkla.com

## **SOPORTE TÉCNICO PARA USUARIOS EN LATINO AMERICA**

Por favor revise el número telefónico del Call Center de su país en http://www.dlinkla.com/soporte/call-center

## **Soporte Técnico de D-Link a través de Internet**

Horario de atención Soporte Técnico en www.dlinkla.com e-mail: soporte@dlinkla.com & consultas@dlinkla.com

dorario de atención Soporte Técnico en www.dlinkla.com<br>
-mail: soporte@dlinkla.com & consultas@dlinkla.com<br>
or favor asegúrese de que los canales 36/40/44/48 en la<br>
anda de 5 GHz estén sin licencia y sin restricciones de u Por favor asegúrese de que los canales 36/40/44/48 en la banda de 5 GHz estén sin licencia y sin restricciones de uso en su país de residencia antes de utilizarlos. Cualquier uso ilegal de estos canales es responsabilidad del usuario.

# **CONTEÚDO DA EMBALAGEM**

## CONTEÚDO

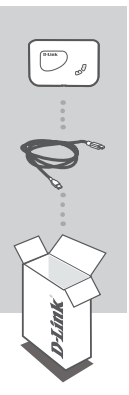

**ROTEADOR MÓVEL LTE**  DWR-932C

**CABO USB** MICRO PLUGUE TIPO A

Se algum destes itens estiver faltando na embalagem, entre em contato com seu revendedor.

# Se algum destes itens estiver faltando nembalagem, entre em contato com se<br>
revendedor.<br> **PEQUISITOS DO SISTEMA**<br>
Um cartão SIM 4G (U).<br>
Computador com:<br>
Microsoft Windows® 10/8/7, ou Mac com OS X 10.9 ou<br>
superior<br>
Proces **REQUISITOS DO SISTEMA**

- Um cartão SIM 4G (U).
- Computador com:
	- Microsoft Windows® 10/8/7, ou Mac com OS X 10.9 ou superior
	- Processador de 500 MHz ou acima e pelo menos 128MB de RAM
	- Internet Explorer 9, ou Chrome 25 ou uma versão superior com Java instalado e habilitado.

# **INSTALAÇÃO DO HARDWARE**

## INSTALAÇÃO RÁPIDA

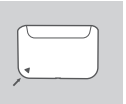

1. Remova a proteção da bateria na parte de trás do dispositivo deslizando-o para cima.

2. Se deseja configurar o DWR-932C por wireless, anote o SSID(nome da rede) e a senha na etiqueta abaixo da bateria, você precisará conectar primeiramente

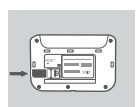

- a este SSID. 3. Insira o cartão SIM na entrada do cartão SIM como mostrado, certificando-se que os contatos de ouro estão para baixo.
- 4. Coloque a proteção da bateria.
- os contatos de ouro estao para baixo.<br>
4. Coloque a proteção da bateria.<br>
5. Conecte a ponta Micro USB do cabo<br>
USB à entrada Micro USB na base do<br>
UNR-932C e insira a ponta USB na base do<br>
entrada USB do adaptador de ener 5. Conecte a ponta Micro USB do cabo USB à entrada Micro USB na base do DWR-932C e insira a ponta USB na entrada USB do adaptador de energia ou em um PC para carregar a bateria. Depois da carga estar completa, você pode usar esta porta USB para dar energia aos seus dispositivos móveis.

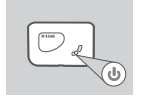

6. Pressione e segure o botão Power por quatro segundos para ligar o dispositivo. Uma vez que o LED Power acender verde fixo, você pode prosseguir com a configuração.

# **MODO ROTEADOR**

## CONFIGURAÇÃO RÁPIDA

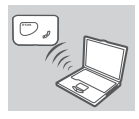

1. Use seu adaptador wireless do PC para conectar a rede **dlink\_DWR-932C\_ xxx**. O nome da rede (SSID) e a senha estão impressos na etiqueta abaixo da bateria.

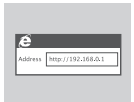

2. Use um navegador web e digite **192.168.0.1** para acessar a interface de configuração do roteador. O nome de utilizador predefinido é **admin**. A palavra-passe predefinida é **admin**.

# **MODO MODEM 4G USB**

## CONFIGURAÇÃO RÁPIDA

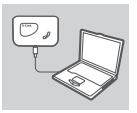

1. Conecte o DWR-932C ao seu PC usando o cabo USB. Siga os pop-ups do Windows na tela.

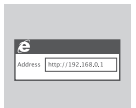

**MODO MODEM 4G USB**<br>
CONFIGURAÇÃO RÁPIDA<br>
1. Conecte o DWR-932C ao seu P(<br>
usando o cabo USB. Siga os pop-up<br>
do Windows na tela.<br>
2. Use um navegador web e digit<br>
192.168.0.1 para acessar a interface d<br>
configuração do DW 2. Use um navegador web e digite **192.168.0.1** para acessar a interface de configuração do DWR-932C. O nome de utilizador predefinido é **admin**. A palavra-passe predefinida é **admin**.

# **SOLUÇÃO DE PROBLEMAS**

## PROBLEMAS DE INSTALAÇÃO E CONFIGURAÇÃO

## **1. POR QUE NÃO CONSIGO CONECTAR AO MEU SERVIÇO DE INTERNET MÓVEL?**

- Certifique-se que o cartão SIM está inserido corretamente, e que seu cartão SIM tem plano de dados 4G. Verifique também se seu antivírus não está bloqueando sua conexão e que você não está conectado a outras fontes de internet.
- abra o Windows Explorer e de duplo clique no drive de armazenamento para o DWR-932C.
- **2. COMO EU CONFIGURO MEU ROTEADOR DWR-932C OU VERIFICO O NOME E A SENHA CRIPTOGRAFADA DA MINHA REDE WIRELESS?**
	- Ligue o DWR-932C e conecte ao seu PC usando o cabo Micro USB fornecido.
	- abra o navegador web e digite o endereço IP do roteador: **http://192.168.0.1**
	- O nome de utilizador predefinido é **admin**. A palavra-passe predefinida é **admin**.
	- uma vez acessado, você pode usar o assistente para verificar o nome e a senha da rede wireless de seu roteador ou realizar alterações manualmente.

**Nota:** Se você mudou a senha e não se lembra, você terá que reiniciar seu roteador ao padrão de fábrica.

## **3. COMO EU REINICIO MEU DWR-932C PARA AS CONFIGURAÇÕES DO PADRÃO DE FÁBRICA?**

nup://192.1190.0.11<br>
Channel de utilizador predefinido é **admin**. A palavra-passe<br>
predefinida é **admin.**<br>
Una vez acessado, você pode usar o assistente para<br>
verificar o nome e a senha da rede wireless de seu<br>
rotedor ou - Se não se lembra da senha de administrador ou das configurações de rede wireless do seu roteador, você pode reiniciar o DWR-932C para o padrão de fábrica removendo o protetor da bateria e usando um implemento como um clipes de papel para pressionar e segurar o botão "reset" no roteador por 3 segundos.

**Nota:** reiniciando o roteador para o padrão de fábrica irá apagar as preferências das configurações atuais.

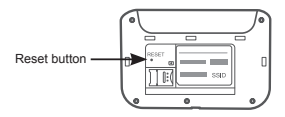

## SUPORTE TÉCNICO

Caso tenha dúvidas na instalação do produto, entre em contato com o Suporte Técnico D-Link.

Acesse o site: **www.dlink.com.br/suporte**

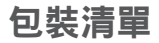

內容

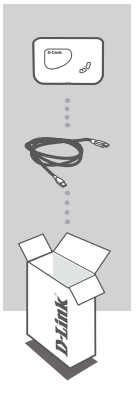

**4G LTE** 可攜式無線路由器 DWR-932C

USB 連接線 MICRO A TYPE 接頭

假如有缺少任何配件敬請與您購買 的經銷商聯繫。

系統需求

Ξ  $\vec{v}$ 

- ‧一張4G SIM卡
- ‧電腦需具備:
- ‧Microsoft Windows® 10/8/7 或 OS X 10.9 以上
- ‧500MHz以上中央處理器和至少128MB 記憶體
- ‧Internet Explorer 9 以上或 Chrome 25 以上並具 備Java功能支援

# 硬體概觀

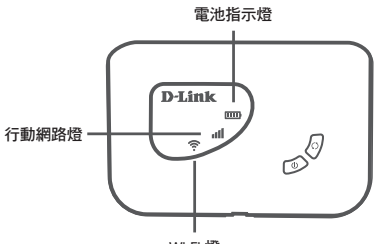

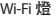

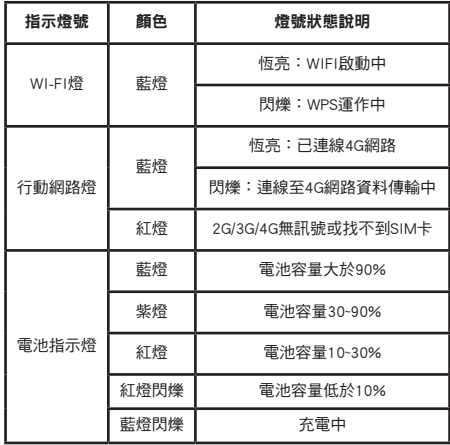

中 文

# 硬體需求

## 快速安裝

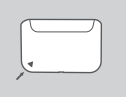

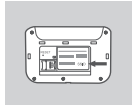

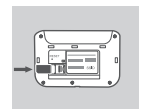

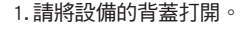

- 2. 如果您希望透過無線網路設定 DWR-932C,請查看並記下電 池下的貼紙所述的 SSID 名稱和 密碼。您將需要先連線至這個 SSID。
- 3. 將 SIM 卡插入插槽 ( 如圖 ) 並確 認金屬面朝下。

4. 關上背蓋。

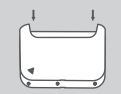

- 
- $\overline{\mathcal{O}}$

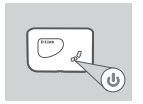

- 5. 請將 USB 連接線插入至 USB 電 源供應器或電腦的 USB 埠中來 為路由器的電池充電。
- 6. 按住電源鈕約四秒中來將設備開 機。一旦 LED 恒亮綠色,您將可 以開始設定 DWR-932C。

Ξ  $\vec{v}$ 

# 路由器模式

## 快速安裝

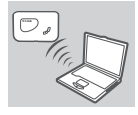

- 1. 請開啟電腦的無線功能並搜 尋名稱「**dlink\_DWR-932C\_ xxxx**」來連線 (**xxxx** 為 MAC 位 址的末四碼 )。MAC 位址和預 設的無線密碼標示在裝置的標 籤上。
- ddress http://192.168.
- 2. 請開啟網頁瀏覽器並在網址列 輸入 「**http://192.168.0.1**」 來開啟 DWR-932C 的設定網 頁。預設的使用者名稱為 「**admin**」,預設的密碼也是 「**admin**」。

**4G** 模式 快速安裝

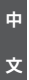

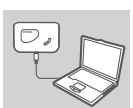

1. 請用 USB 線連接 DWR-932C 和 您的電腦。

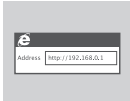

2. 請開啟網頁瀏覽器並在網址列 輸入 「**http://192.168.0.1**」 來開啟 DWR-932C 的設定網 頁。預設的使用者名稱為 「**admin**」,預設的密碼也是 「**admin**」。

## 安裝與設定問題

## 1. 為何我無法連線至網路 ?

- 請確認您的 SIM 卡是否已正確的安裝,且您 的 SIM 卡已申請 4G 行動網路服務。另外請確 認您電腦安裝的防毒軟體是否已封鎖行動網 路連線。
- 2. 為何在我的 **MAC** 上無法使用 **DWR-932C?**
	- $-$  因為 Mac OS 有特定的 USB 埠使用方式, 所 以若您不是將 DWR-932C 連接至您原本使用 的 USB 埠, 則您將需要重新安裝驅動程式。
- 3. 我該如何將 **DWR-932C** 恢復原廠預設值 ?
	- 請將 DWR-932C 的背蓋打開後用迴紋針按住 RESET 鈕約 3 秒鐘後放開。

注音 : 恢復原廠預設值將會把您已做好的設定 刪除。

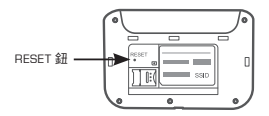

## 4. 注意 : 設備有電池過熱保護機制,若溫度過高 機器將會自動關機

文

## D-Link 友訊科技 台灣分公司 技術支援資訊

如果您還有任何本使用手冊無法協助您解決的產品相關問題,台灣、香港或是 澳門用戶可至網站、電子郵件或電話等方式與D-Link技術支援工程師聯絡。

台灣**D-Link**免付費技術諮詢專線 台灣技術諮詢服務專線 0800-002-615 台灣手機付費電話 (02) 6600-0123#8715<br>台灣網站: http://www.dlink.com.tw http://www.dlink.com.tw 台灣電子郵件: dssqa\_service@dlink.com.tw

產品保固期限、台灣技術諮詢時間、維修據點查詢,請參考 http://www.dlinktw.com.tw/techsupport/ 網頁說明。

香港、澳門**D-Link**技術諮詢專線

技術諮詢:香港 852 - 8100 8892 / 澳門 853 - 2875 3423<br>香港網站: http://www.dlink.com.hk 香港網站: http://www.dlink.com.hk 香港電子郵件: service@cn.synnex-grp.com

香港、澳門維修據點查詢請參考 http://www.dlink.com.hk/contact.html 網頁說明。

如果您是其他地區的用戶,請參考D-Link網站www.dlink.com 查詢全球各地分公司的聯絡資訊以取得相關支援服務。

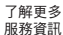

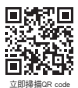

注意 !

取得審驗證明之低功率射頻器材,非經核准,公司、商號或使用者均不得擅自變更 頻率、加大功率或變更原設計之特性及功能。低功率射頻器材之使用不得影響飛航 安全及干擾合法通信;經發現有干擾現象時,應立即停用,並改善至無干擾時方得 繼續使用。前述合法通信,指依電信管理法規定作業之無線電通信。低功率射頻器 材須忍受合法通信或工業、科學及醫療用電波輻射性電機設備之干擾。

避免電池持續處於充電狀態,可延長電池壽命,建議您請勿長時間插著充電器使用

電波功率密度MPE標準值為:0.35 mW/cm²,送測產品實測值為:0.01046mW/cm², 建議使用時設備天線至少距離人體20公分。

減少電磁波影響,請妥適使用。

LTE支援頻段: B1/B3/B7/B8/B28/B38

## 電池規範

歐盟:電池,電池組及蓄電池不可當作未分類的家庭廢棄 物棄置。請依據當地法規使用公共回收系統退回、回收或 處理電池。

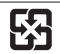

台灣:為保護環境安全,廢棄電池應進行回收處置。

廢電池請回收

## 鋰電安全使用指南

注意:電池若未正確更換,可能會爆炸。請用原廠建議之同款或同等級的電 池來更換。請依原廠指示處理廢棄電池。

# **ISI KEMASAN**

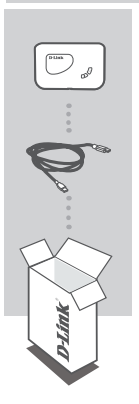

**LTE MOBILE ROUTER**  DWR-932C

**KABEL USB** TIPE MICRO A-PLUG

Jika terdapat salah satu item yang hilang dari kemasan Anda, harap hubungi penjual.

# **PERSYARATAN SISTEM**

- Sebuah kartu 4G (U)SIM.
- Komputer dengan:
- **PERSYARATAIN SISTEM**<br>
Sebuah kartu 4G (U)SIM.<br>
Komputer dengan:<br>
Microsoft Windows® 08/10/7, atau Mac dengan OS X 10.9<br>
atau lebih tinggi<br>
Processor 500 MHz atau di atas dan setidaknya 128 MB<br>
RAM<br>
 Internet Explorer 9, • Microsoft Windows® 08/10/7, atau Mac dengan OS X 10.9 atau lebih tinggi
	- Processor 500 MHz atau di atas dan setidaknya 128 MB RAM
	- Internet Explorer 9, atau Chrome 25 atau versi yang lebih tinggi dengan Java terinstal dan diaktifkan

# **PENGATURAN HARDWARE**

## INSTALASI CEPAT

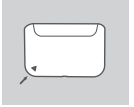

1. Lepaskan penutup baterai di bagian belakang perangkat dengan menggesernya ke atas.

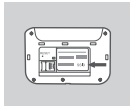

- 2. Jika Anda ingin mengkonfigurasi DWR-932C nirkabel, catat SSID (nama jaringan) dan password pada label di bawah baterai, anda perlu terhubung ke SSID ini untuk pertama kali.
- 3. Masukkan kartu SIM ke dalam slot kartu SIM seperti yang ditunjukkan, pastikan kontak emas menghadap ke bawah.

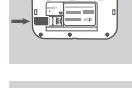

4. Pasang penutup baterai.

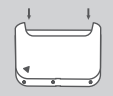

- -
- **30** Burger and the posturing the state of USB di bawah DWR-932C dar<br>
passage ujung USB di bawah DWR-932C dar<br>
passage ujung USB ike port USB dar<br>
adaptor daya atau PC untuk mengisian selesai, Anda<br>
dapat menggunakan peran 5. Sambungkan ujung kabel Micro USB ke port USB di bawah DWR-932C dan pasang ujung USB ke port USB dari adaptor daya atau PC untuk mengisi baterai. Setelah pengisian selesai, Anda dapat menggunakan port USB ini untuk menyalakan perangkat mobile Anda.
	- 6. Tekan dan tahan tombol daya selama empat detik untuk menghidupkan perangkat. Setelah ikon LED menyala hijau padat Anda dapat melanjutkan dengan konfigurasi.

# **MODE ROUTER**

## INSTALASI CEPAT

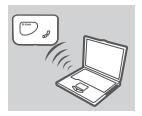

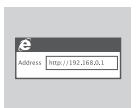

- 1. Gunakan adaptor nirkabel PC Anda untuk terhubung ke jaringan nirkabel **dlink\_DWR-932C\_xxxx**. Nama jaringan nirkabel (SSID) dan password yang tercetak pada label di bawah baterai.
- 2. Gunakan web browser untuk pergi ke **192.168.0.1** untuk login ke antarmuka konfigurasi router. Username default adalah **admin**. Password default juga **admin**.

# **MODE 4G USB MODEM**

## INSTALASI CEPAT

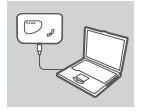

1. Hubungkan DWR-932C ke PC menggunakan kabel USB. Ikuti layar driver Windows pop-up.

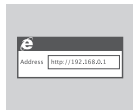

2. Gunakan Web Browser dan buka<br>
192.168.0.1 untuk masuk ke antamwak<br>
konfigurasi DWR-932C ini. Username<br>
default adalah **admin**. Password default<br>
juga **admin.**<br>
D-Link<br>
D-Link<br> **D-Link**<br>
21 2. Gunakan Web Browser dan buka **192.168.0.1** untuk masuk ke antarmuka konfigurasi DWR-932C ini. Username default adalah **admin**. Password default juga **admin**.

# **PENANGANAN MASALAH**

## MASALAH PENGATURAN DAN KONFIGURASI

## **1. MENGAPA SAYA TIDAK BISA TERHUBUNG KE MOBILE INTERNET SERVICE?**

- Periksa dan pastikan kartu SIM terpasang dengan benar, dan bahwa kartu SIM Anda memiliki layanan data 4G. Juga, pastikan bahwa perangkat lunak antivirus tidak memblokir koneksi Anda dan Anda tidak terhubung ke sumber internet lainnya.
- Buka Windows Explorer dan klik dua kali pada drive penyimpanan untuk DWR-932C.
- **2. BAGAIMANA CARA MENGATUR KONFIGURASI ROUTER DWR-932C ATAU CARA MELIHAT NAMA WIRELESS (SSID) DAN WIRELESS KEY?**
	- Nyalakan DWR-932C dan hubungkan ke PC Anda menggunakan kabel Micro-USB yang disediakan.
	- Buka web browser dan masukkan router alamat IP: **http://192.168.0.1**
	- Username default adalah **admin**. Password default juga **admin**.
	- Setelah login, Anda dapat menggunakan wizard untuk melihat nama jaringan nirkabel dan password router Anda atau membuat perubahan secara manual.

**Catatan:** Jika Anda telah mengubah password dan tidak dapat mengingatnya, Anda perlu untuk me-reset router ke default pabrik.

## **3. BAGAIMANA CARA MERESET DWR-932C KE FACTORY DEFAULT?**

**EXAMPLE THE CONSUMPTED AND SET AND SET AND THE AULT?**<br>
SUBSEAULT?<br>
- Jika Anda tidak dapat mengingat password administration<br>
prelio meter Anda atau pengaturan jaringan nirkabel, And<br>
melepaskan penutup baterai dan gunaka - Jika Anda tidak dapat mengingat password administrator router Anda atau pengaturan jaringan nirkabel, Anda perlu mereset DWR-932C ke pengaturan default dengan melepaskan penutup baterai dan gunakan penjepit kertas yang diluruskan untuk menekan dan menahan tombol reset pada router untuk 3 detik.

**Catatan:** Mengatur ulang router ke default pabrik akan menghapus pengaturan konfigurasi saat ini.

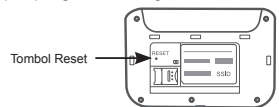

# **PUKUNGAN TEKNIS**

Update perangkat lunak dan dokumentasi pengguna dapat diperoleh pada situs web D-Link. Dukungan Teknis untuk pelanggan:

**Dukungan Teknis D-Link melalui telepon:** Tel: 0800-14014-97 (Layanan Bebas Pulsa)

**Dukungan Teknis D-Link melalui Internet:** Pertanyaan Umum: sales@id.dlink.com Bantuan Teknis: support@id.dlink.com Website : http://www.dlink.co.id

Ver. 4.00(DI)\_70x120 2021/06/25